# 山东科学大讲堂申报系统 (市科协,省级学会用户) 操作手册

1.进入系统

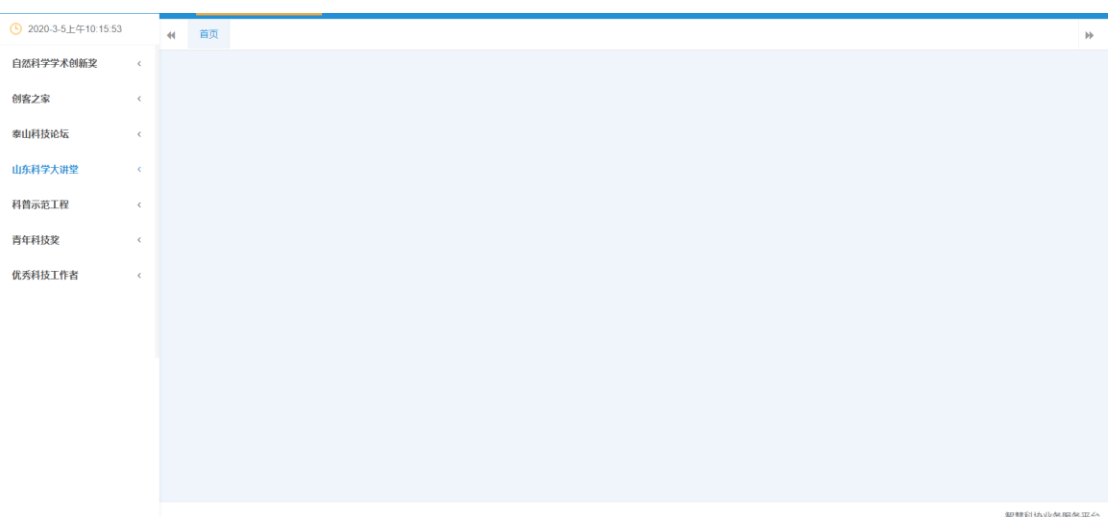

市科协,省级学会用户登录后进入系统,如下图所示:

### 2.信息审核

点击左侧列表中的"山东科学大讲堂"一"审核列表"菜单后, 右侧将展示提交至市科协,省级学会的申报信息列表,如下图所示:

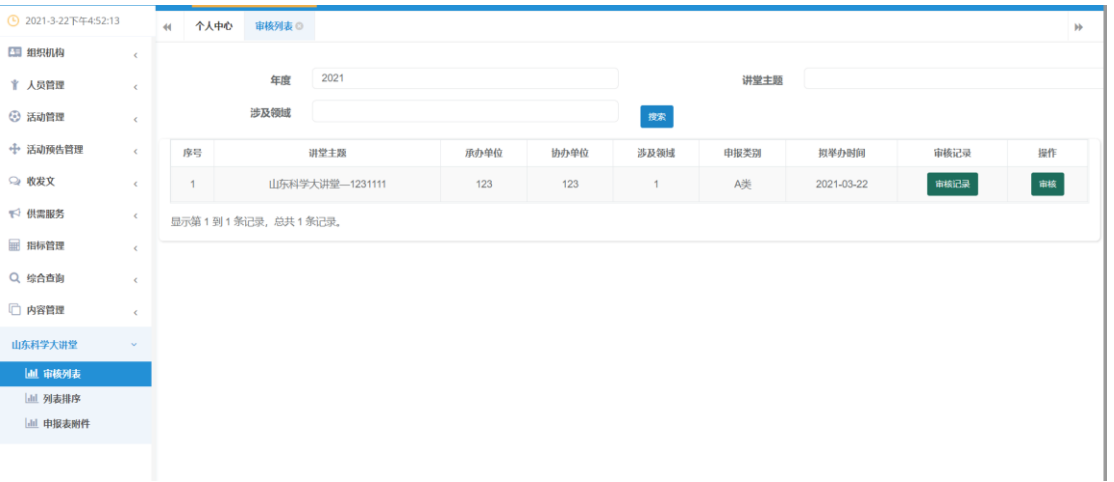

点击列表右侧"审核"按钮,即可打开该申报信息页面,如下图 所示:

the contract the contract and the contract of the con-.<br>第1到1条记录, 总共1条记录。

其中点击申报用户上传的附件名称,即可打开附件进行查看。 用户浏览全部信息后,划至页面最下方"审核信息"处,如下图

#### 所示:

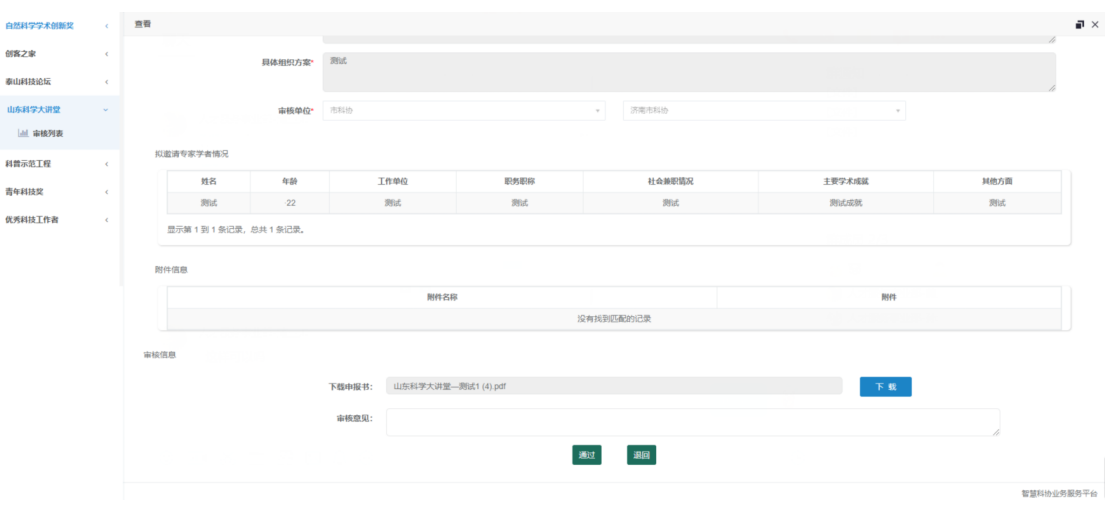

填写相应审核意见,并选择点击"通过"或"退回"按钮即可。

#### 3.列表排序

点击左侧列表中的"山东科学大讲堂"一"列表排序"菜单后, 右侧将展示当前账号已审核通过的申报信息列表,如下图所示:

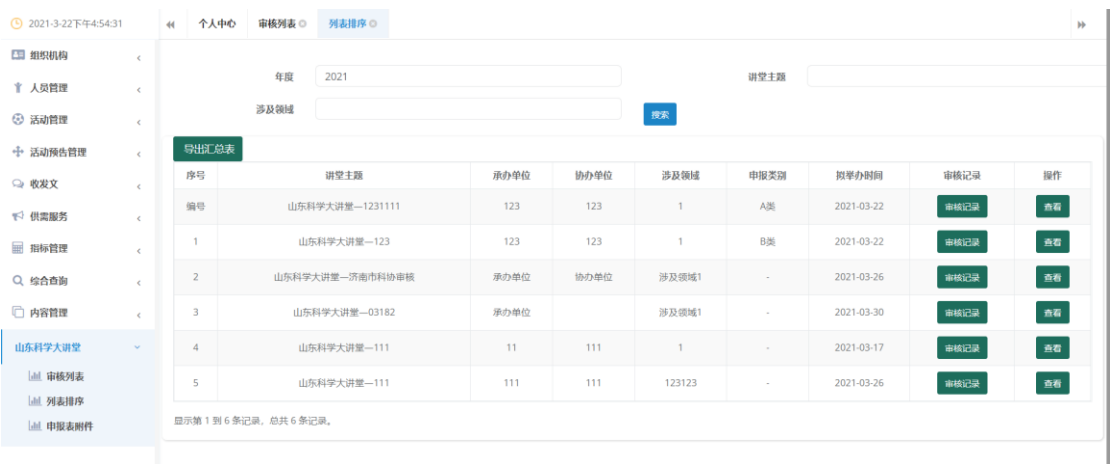

点击序号列的编号按钮,为当前数据进行编号。全部编号完成之 后,点击导出汇总表按钮导出汇总信息并下载打印汇总信息。

#### 4.申报表附件

点击左侧列表中的"山东科学大讲堂"一"申报表附件"菜单后,, 如下图所示:

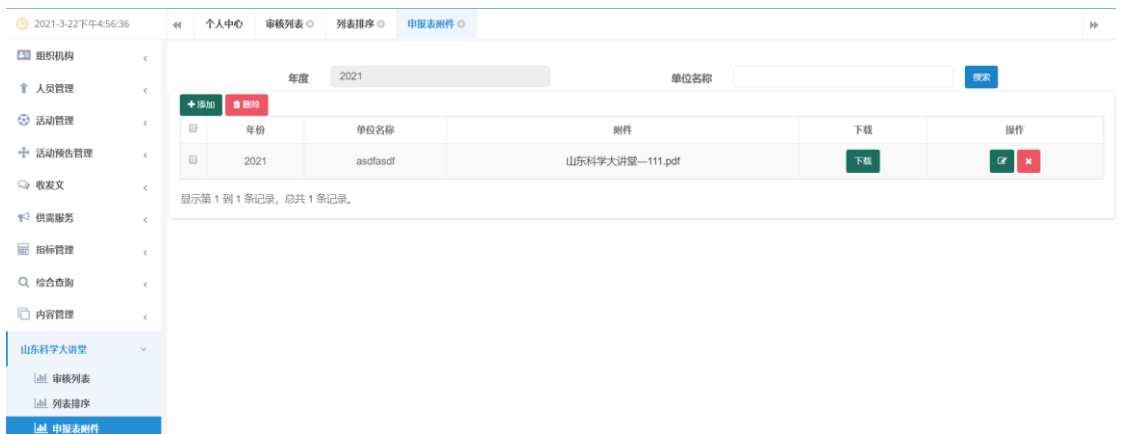

点击新增按钮,将导出的汇总信息,盖章后重新上传到系统中。 如下图所示:

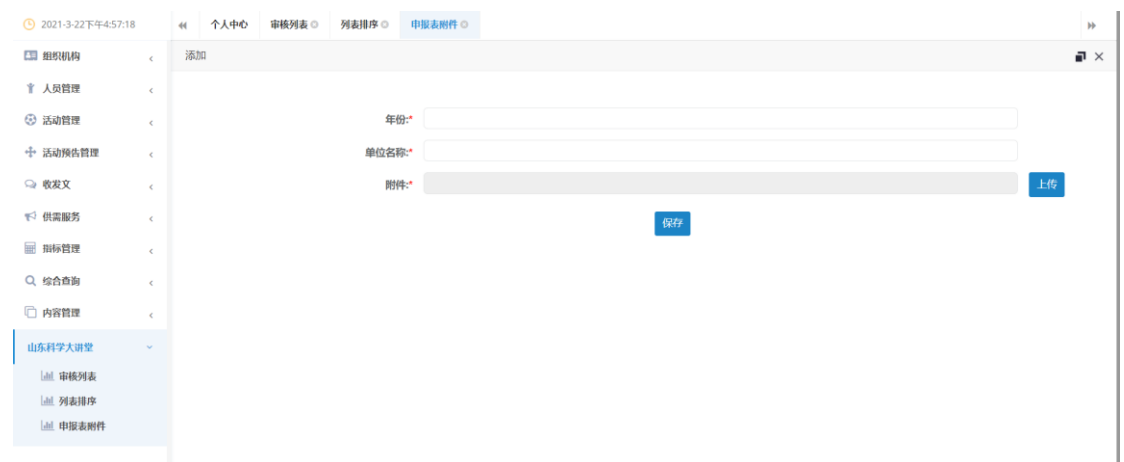

## 5.其他事宜

如申报中遇到疑问,可联系技术客服电话 0531-55575449、 55575450;或加入技术服务 QQ 群,群号:901672890。